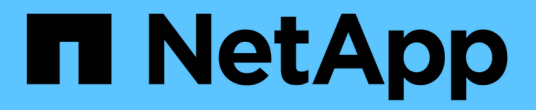

## **VM**용 **BlueXP** 백업 및 복구 배포

BlueXP backup and recovery for VMs

NetApp January 19, 2024

This PDF was generated from https://docs.netapp.com/ko-kr/bluexp-backup-recovery-vm/referencerequirements-and-considerations.html on January 19, 2024. Always check docs.netapp.com for the latest.

# 목차

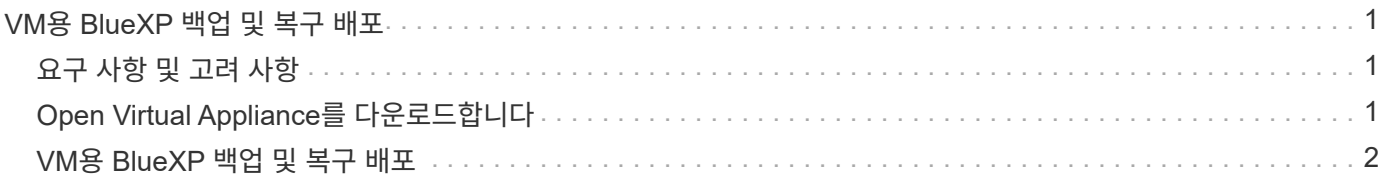

## <span id="page-2-0"></span>**VM**용 **BlueXP** 백업 및 복구 배포

## <span id="page-2-1"></span>요구 사항 및 고려 사항

VM에 대해 BlueXP 백업 및 복구를 사용하기 전에 몇 가지 요구 사항 및 고려 사항을 숙지해야 합니다.

- Windows 시스템 또는 Linux 시스템의 데이터를 보호하기 위해 플러그인을 사용하는지에 관계없이 VM용 BlueXP 백업 및 복구는 Linux VM으로 배포됩니다.
- AWS의 VMC에 VM용 BlueXP 백업 및 복구를 구축해야 합니다.

VM 및 VMC에 대한 BlueXP 백업 및 복구는 동일한 시간대를 사용해야 합니다. 백업 스케줄은 VM에 대한 BlueXP 백업 및 복구가 배포되는 시간대에서 실행됩니다. VMC는 VMC가 위치한 표준 시간대의 데이터를 보고합니다. 따라서 VM 및 VMC에 대한 BlueXP 백업 및 복구가 서로 다른 시간대에 있는 경우 BlueXP VM 백업 및 복구 대시보드의 데이터는 보고서의 데이터와 다를 수 있습니다.

• 특수 문자가 있는 폴더에 VM용 BlueXP 백업 및 복구를 배포해서는 안 됩니다.

폴더 이름에는 \$!@#%^&()\_+{}';., \*?"<>| 같은 특수 문자가 포함될 수 없습니다

- AWS의 각 VMC에 대해 VM에 대해 별도의 고유한 BlueXP 백업 및 복구 인스턴스를 구축하고 등록해야 합니다.
	- AWS의 각 VMC는 VM을 위한 BlueXP 백업 및 복구의 개별 인스턴스와 페어링되어야 합니다.
	- VM에 대한 BlueXP 백업 및 복구의 각 인스턴스는 별도의 Linux VM으로 배포되어야 합니다.

예를 들어 AWS에서 6개의 서로 다른 VMC 인스턴스에서 백업을 수행하려면 6개의 호스트에 6개의 VM 인스턴스에 대해 6개의 BlueXP 백업 및 복구를 구축해야 하며, AWS의 각 VMC는 VM에 대한 BlueXP 백업 및 복구의 고유한 인스턴스와 페어링되어야 합니다.

- vmc.vmware.com 콘솔에서 방화벽 포트를 열어 컴퓨팅 게이트웨이 공용 IP가 관리 네트워크의 vCenter와 TCP 443을 통해 통신할 수 있도록 합니다.
- AWS 콘솔에서 FSx for ONTAP가 실행되는 VPC의 보안 그룹을 업데이트하여 FSx for ONTAP에 액세스하는 VM에 대한 BlueXP 백업 및 복구를 허용해야 합니다.

### <span id="page-2-2"></span>**Open Virtual Appliance**를 다운로드합니다

VMware vCenter 8.0 이상에서 OVA(Open Virtual Appliance)를 다운로드하여 VM용 BlueXP 백업 및 복구를 구축하십시오.

시작하기 전에

Entrust 인증서에서 서명한 OVA를 신뢰할 수 없는 경우 중간 인증서를 설치하고 vCenter에 추가해야 합니다.

단계

- 1. VM OVA용 BlueXP 백업 및 복구를 다운로드하려면 다음을 수행하십시오.
	- a. 에 로그인합니다 ["NetApp Support](https://mysupport.netapp.com/products/index.html) [사이트](https://mysupport.netapp.com/products/index.html)["](https://mysupport.netapp.com/products/index.html)
	- b. 제품 목록에서 \* VM \* 용 BlueXP 백업 및 복구 \* 를 선택한 다음 \* 최신 릴리스 다운로드 \* 버튼을 클릭합니다.

c. VM용 BlueXP 백업 및 복구를 다운로드합니다 .tar 파일을 원하는 위치에 저장합니다.

- 2. tar 파일의 압축을 풉니다. tar 파일에는 OVA 및 certs 폴더가 포함되어 있습니다. CERT 폴더에는 중간 인증서가 포함되어 있습니다.
- 3. vSphere Client에서 \* Administration > Certificates > Certificate Management \* 로 이동합니다.
- 4. 신뢰할 수 있는 루트 인증서 \* 옆에 있는 \* 추가 \* 를 클릭합니다.

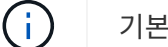

기본적으로 루트 인증서가 설치됩니다.

- a. 인증서 폴더로 이동합니다.
- b. 중간 인증서를 선택합니다.
- c. 각 인증서를 한 번에 하나씩 설치합니다.
- 5. 인증서는 신뢰할 수 있는 루트 인증서 아래의 패널에 추가됩니다.

인증서가 설치되면 OVA를 확인하고 배포할 수 있습니다.

다운로드한 OVA가 변조되지 않은 경우 Publisher 열에 신뢰할 수 있는 인증서가 표시됩니다.

#### <span id="page-3-0"></span>**VM**용 **BlueXP** 백업 및 복구 배포

가상 시스템에서 VM 및 데이터 저장소를 보호하려면 VM용 BlueXP 백업 및 복구를 구축해야 합니다.

시작하기 전에

 $\left( \begin{array}{c} 1 \end{array} \right)$ 

```
[NOTE]
====
OVA 구축은 VMware vCenter 8.0 이상에서 지원됩니다.
====* 구축 요구 사항을 읽어야 합니다.
* AWS에서 지원되는 버전의 VMC를 실행 중이어야 합니다.
* AWS 환경에서 VMC를 구성하고 설정해야 합니다.
* VM에 대한 BlueXP 백업 및 복구를 위해 ESXi 호스트를 설정해야 합니다.
* VM에 대한 BlueXP 백업 및 복구를 다운로드해야 합니다 `.tar` 파일.
* AWS 인스턴스의 VMC에 대한 로그인 인증 세부 정보가 있어야 합니다.
* 유효한 공개 및 개인 키 파일이 있는 인증서가 있어야 합니다. 자세한 내용은 스토리지 인증서
관리 섹션의 문서를 참조하십시오.
* VM에 대한 BlueXP 백업 및 복구 배포 중에 브라우저 캐시 문제를 방지하려면 vSphere
Client의 모든 브라우저 세션에서 로그아웃하고 닫은 후 브라우저 캐시를 삭제해야 합니다.
* vCenter에서 TLS(Transport Layer Security)를 활성화해야 합니다. VMware 설명서를
참조하십시오.
* vCenter와 동일한 시간대에 VM에 대한 BlueXP 백업 및 복구를 구축해야 합니다.
```
.단계 . VMware vCenter 7.0.3 이상 버전의 경우 OVA(Open Virtual Appliance) 다운로드 섹션의 단계에 따라 인증서를 vCenter로 가져옵니다. . 브라우저에서 VMware vSphere vCenter로 이동합니다. . VMware vCenter Single Sign-On 페이지 \* 에 로그인합니다. . 탐색 창에서 데이터 센터, 클러스터 또는 호스트와 같은 가상 머신의 유효한 상위 객체인 인벤토리 객체를 마우스 오른쪽 버튼으로 클릭하고 \* Deploy OVF Template \* 을 선택하여 VMware 배포 마법사를 시작합니다. . 의 압축을 풉니다 `.tar` 파일이 있습니다 `.ova` 파일을 로컬 시스템에 저장합니다. OVF 템플릿 선택 \* 페이지에서 의 위치를 지정합니다 `.ova` 파일 내부 `.tar` 압축을 푼 폴더. . 다음 \* 을 클릭합니다. . 이름 및 폴더 선택 \* 페이지에서 VM 또는 vApp의 고유한 이름을 입력하고 구축 위치를 선택한 후 \* 다음 \* 을 클릭합니다.  $+$ 이 단계는 를 가져올 위치를 지정합니다 `.ova` 파일을 vCenter에 저장합니다. VM의 기본 이름은 선택한 의 이름과 같습니다 `.ova` 파일. 기본 이름을 변경하는 경우 AWS VM 폴더의 각 VMC 내에서 고유한 이름을 선택합니다. + VM의 기본 배포 위치는 마법사를 시작한 인벤토리 객체입니다. . 리소스 선택 \* 페이지에서 배포된 VM 템플릿을 실행할 리소스를 선택하고 \* 다음 \* 을 클릭합니다. . Review details \* 페이지에서 를 확인합니다 `.ova` 템플릿 세부 정보를 입력하고 \* 다음  $*$  을 클릭합니다. . License Agreement \* 페이지에서 \* I accept all license Agreement \* 확인란을 선택합니다. . Select storage \* 페이지에서 배포된 OVF 템플릿에 대한 파일의 저장 위치 및 방법을 정의합니다.  $+$ .. VMDK의 디스크 형식을 선택합니다. .. VM 스토리지 정책을 선택합니다. + 이 옵션은 대상 리소스에 스토리지 정책이 설정된 경우에만 사용할 수 있습니다. .. 구축된 OVA 템플릿을 저장할 데이터 저장소를 선택합니다. + 구성 파일 및 가상 디스크 파일은 데이터 저장소에 저장됩니다. + 가상 머신 또는 vApp과 연결된 모든 가상 디스크 파일을 수용할 수 있을 만큼 큰 데이터 저장소를 선택합니다.

. 네트워크 선택 \* 페이지에서 다음을 수행합니다.

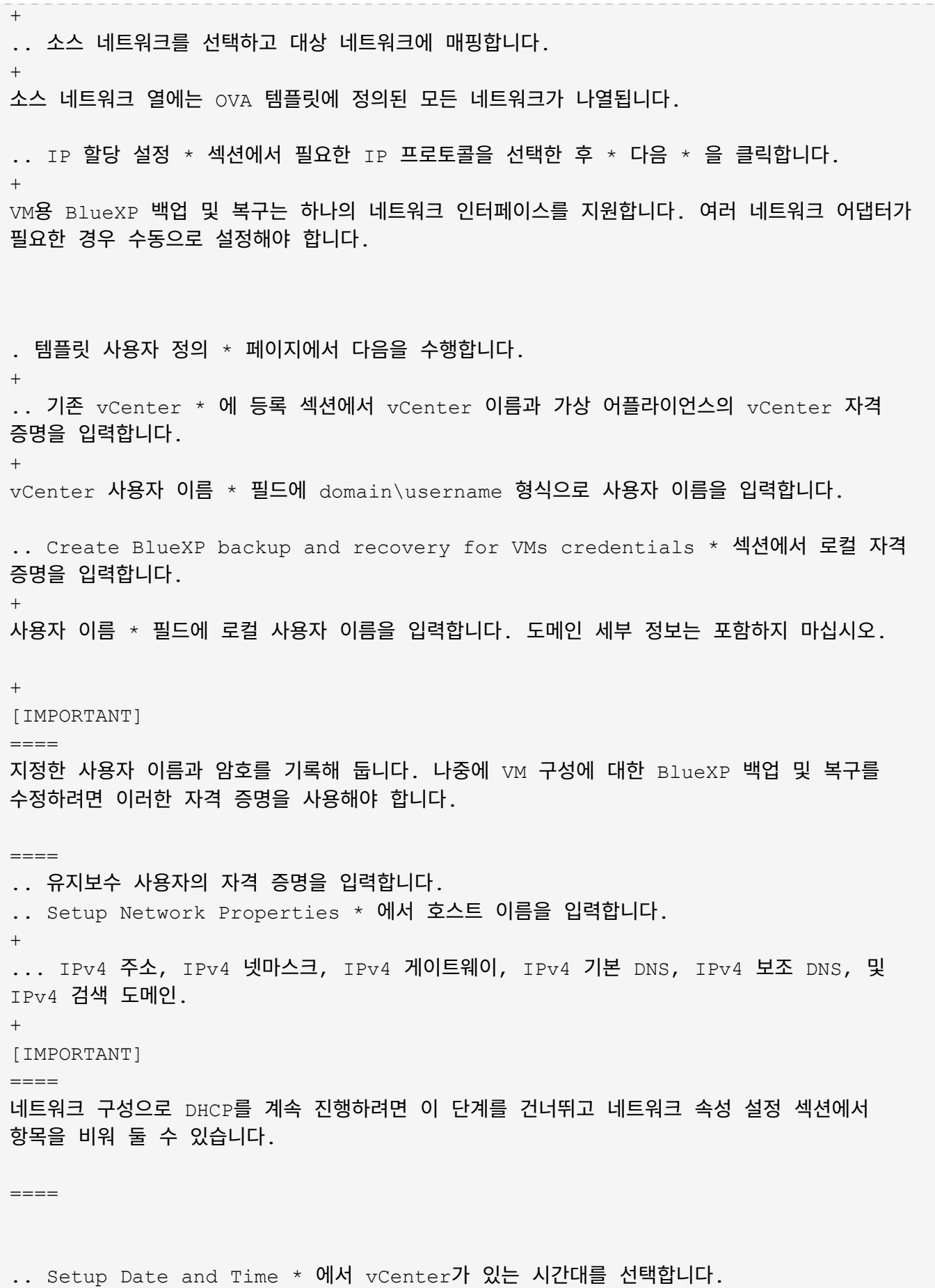

. 완료 준비 완료 \* 페이지에서 페이지를 검토하고 \* 마침 \* 을 클릭합니다.

모든 호스트는 IP 주소로 구성되어야 합니다(FQDN 호스트 이름은 지원되지 않음). 배포 작업을 수행해도 사용자 입력의 유효성을 검사하지 않습니다.

+

+

OVF 가져오기 및 배포 작업이 완료될 때까지 기다리는 동안 Recent Tasks 창에서 구축 진행률을 볼 수 있습니다.

 $+$ 

VM에 대한 BlueXP 백업 및 복구가 성공적으로 배포되면 Linux VM으로 배포되고 vCenter에 등록되며 VMware vSphere 클라이언트가 설치됩니다.

. VM에 대한 BlueXP 백업 및 복구가 배포된 VM으로 이동한 다음 \* 요약 \* 탭을 클릭하고 \* 전원 켜기 \* 상자를 클릭하여 가상 어플라이언스를 시작합니다.

. VM에 대한 BlueXP 백업 및 복구가 켜져 있는 동안 배포된 VM에 대한 BlueXP 백업 및 복구를 마우스 오른쪽 버튼으로 클릭하고 \* 게스트 OS \* 를 선택한 다음 \* VMware 도구 설치 \* 를 클릭합니다.

:leveloffset: -1

:leveloffset: -1

 $<<$ \*저작권 정보\*

Copyright © 2024 NetApp, Inc. All Rights Reserved. 미국에서 인쇄됨 본 문서의 어떠한 부분도 저작권 소유자의 사전 서면 승인 없이는 어떠한 형식이나 수단(복사, 녹음, 녹화 또는 전자 검색 시스템에 저장하는 것을 비롯한 그래픽, 전자적 또는 기계적 방법)으로도 복제될 수 없습니다.

NetApp이 저작권을 가진 자료에 있는 소프트웨어에는 아래의 라이센스와 고지사항이 적용됩니다.

본 소프트웨어는 NetApp에 의해 '있는 그대로' 제공되며 상품성 및 특정 목적에의 적합성에 대한 명시적 또는 묵시적 보증을 포함하여(이에 제한되지 않음) 어떠한 보증도 하지 않습니다. NetApp은 대체품 또는 대체 서비스의 조달, 사용 불능, 데이터 손실, 이익 손실, 영업 중단을 포함하여(이에 국한되지 않음), 이 소프트웨어의 사용으로 인해 발생하는 모든 직접 및 간접 손해, 우발적 손해, 특별 손해, 징벌적 손해, 결과적 손해의 발생에 대하여 그 발생 이유, 책임론, 계약 여부, 엄격한 책임, 불법 행위(과실 또는 그렇지 않은 경우)와 관계없이 어떠한 책임도 지지 않으며, 이와 같은 손실의 발생 가능성이 통지되었다 하더라도 마찬가지입니다.

NetApp은 본 문서에 설명된 제품을 언제든지 예고 없이 변경할 권리를 보유합니다. NetApp은

NetApp의 명시적인 서면 동의를 받은 경우를 제외하고 본 문서에 설명된 제품을 사용하여 발생하는 어떠한 문제에도 책임을 지지 않습니다. 본 제품의 사용 또는 구매의 경우 NetApp에서는 어떠한 특허권, 상표권 또는 기타 지적 재산권이 적용되는 라이센스도 제공하지 않습니다.

본 설명서에 설명된 제품은 하나 이상의 미국 특허, 해외 특허 또는 출원 중인 특허로 보호됩니다.

제한적 권리 표시: 정부에 의한 사용, 복제 또는 공개에는 DFARS 252.227-7013(2014년 2월) 및 FAR 52.227-19(2007년 12월)의 기술 데이터-비상업적 품목에 대한 권리(Rights in Technical Data -Noncommercial Items) 조항의 하위 조항 (b)(3)에 설명된 제한사항이 적용됩니다.

여기에 포함된 데이터는 상업용 제품 및/또는 상업용 서비스(FAR 2.101에 정의)에 해당하며 NetApp, Inc.의 독점 자산입니다. 본 계약에 따라 제공되는 모든 NetApp 기술 데이터 및 컴퓨터 소프트웨어는 본질적으로 상업용이며 개인 비용만으로 개발되었습니다. 미국 정부는 데이터가 제공된 미국 계약과 관련하여 해당 계약을 지원하는 데에만 데이터에 대한 전 세계적으로 비독점적이고 양도할 수 없으며 재사용이 불가능하며 취소 불가능한 라이센스를 제한적으로 가집니다. 여기에 제공된 경우를 제외하고 NetApp, Inc.의 사전 서면 승인 없이는 이 데이터를 사용, 공개, 재생산, 수정, 수행 또는 표시할 수 없습니다. 미국 국방부에 대한 정부 라이센스는 DFARS 조항 252.227-7015(b)(2014년 2월)에 명시된 권한으로 제한됩니다.

\*상표 정보\*

NETAPP, NETAPP 로고 및 link:http://www.netapp.com/TM[http://www.netapp.com/TM^]에 나열된 마크는 NetApp, Inc.의 상표입니다. 기타 회사 및 제품 이름은 해당 소유자의 상표일 수 있습니다.